## **MANUAL DE ACCESO A JCR, ESI Y ENDNOTE**

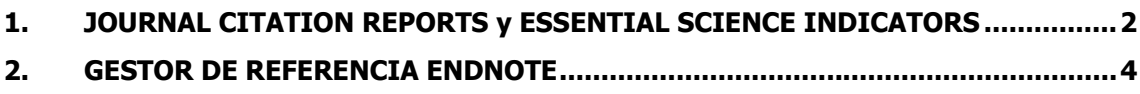

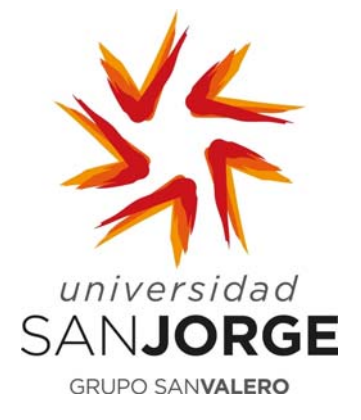

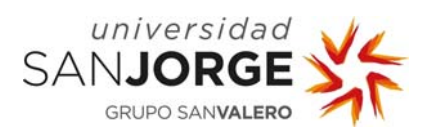

## **1. JOURNAL CITATION REPORTS y ESSENTIAL SCIENCE INDICATORS**

**Paso 1:** Desde el catálogo de la Biblioteca de la Universidad **biblioteca.usj.es** acceder a la pestaña **"Bases de datos"**, marcar la letra **"W"** y seleccionar **"Web of Science (Wos)"**. Seguidamente, pinchar en la "Dirección de Acceso" para acceder al recurso.

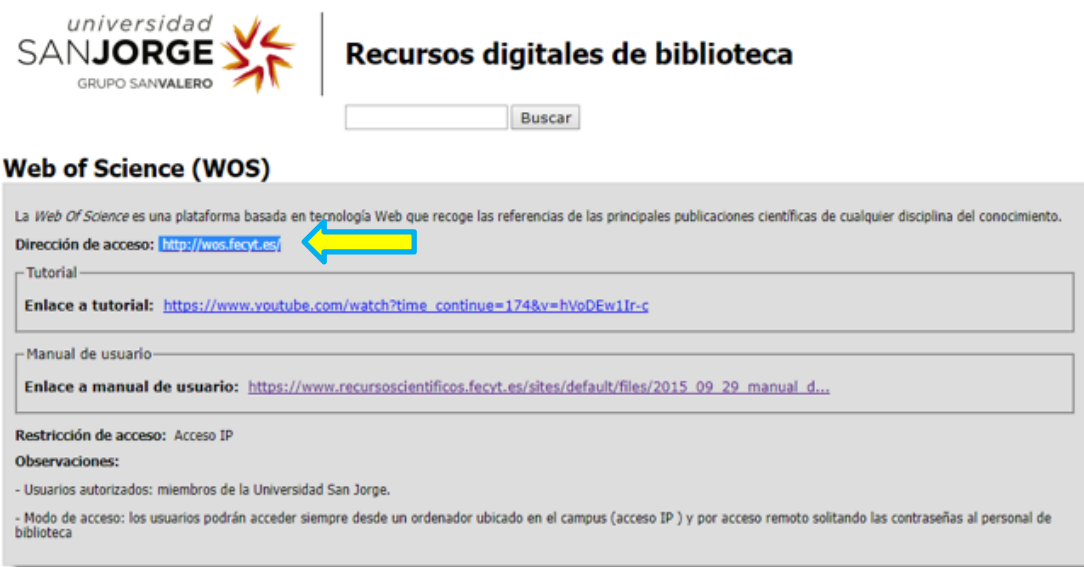

**Paso 2:** Una vez que te autentifique automáticamente entrarás dentro de WOS. Pincha en el módulo que quieras acceder Journal Citation Reports (JCR) o Essential Science Indicators (ESI)

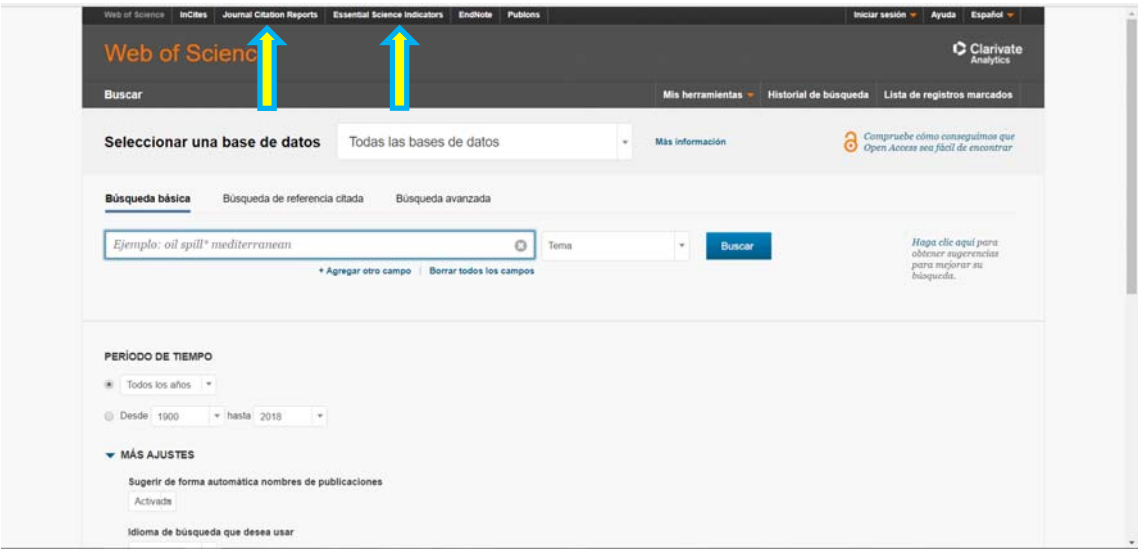

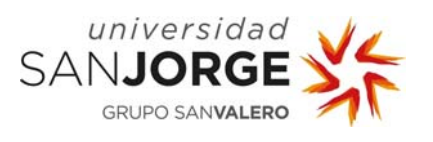

Paso 3: Una vez ejecutada la orden anterior nos saldrá la siguiente pantalla. En la parte inferior, "Instutional (Shibboleth) Sing In", elegiremos la opción **"Federation of Spain by FECYT"** y seguidamente pulsaremos **"GO"**.

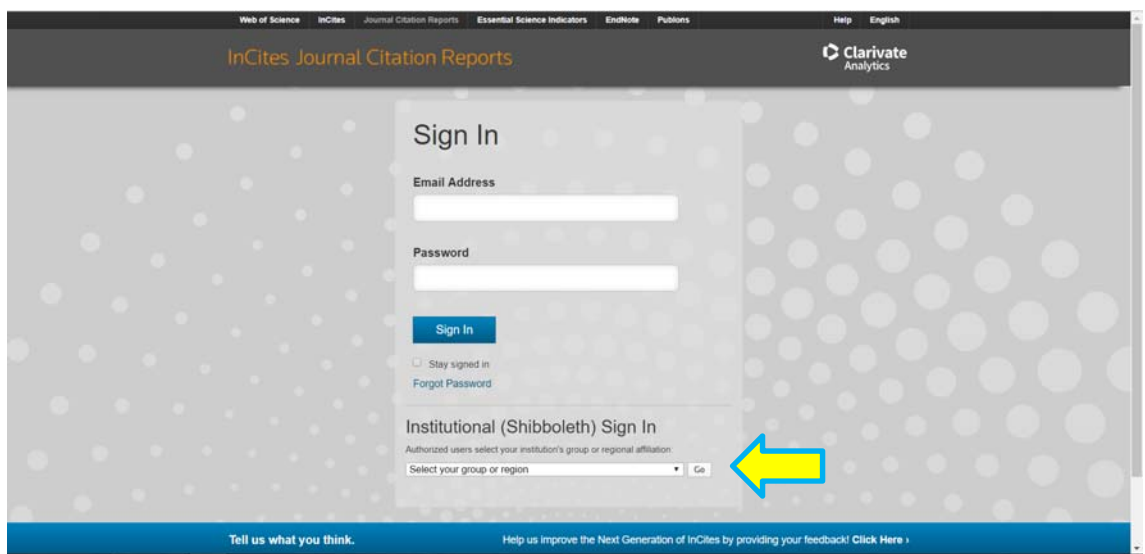

**Paso 4:** Si inicias sesión podrás guardar tus búsquedas, exportarlas…etc. El usuario y contraseñas son los mismos para todos los módulos (WOS, JCR, ESI)

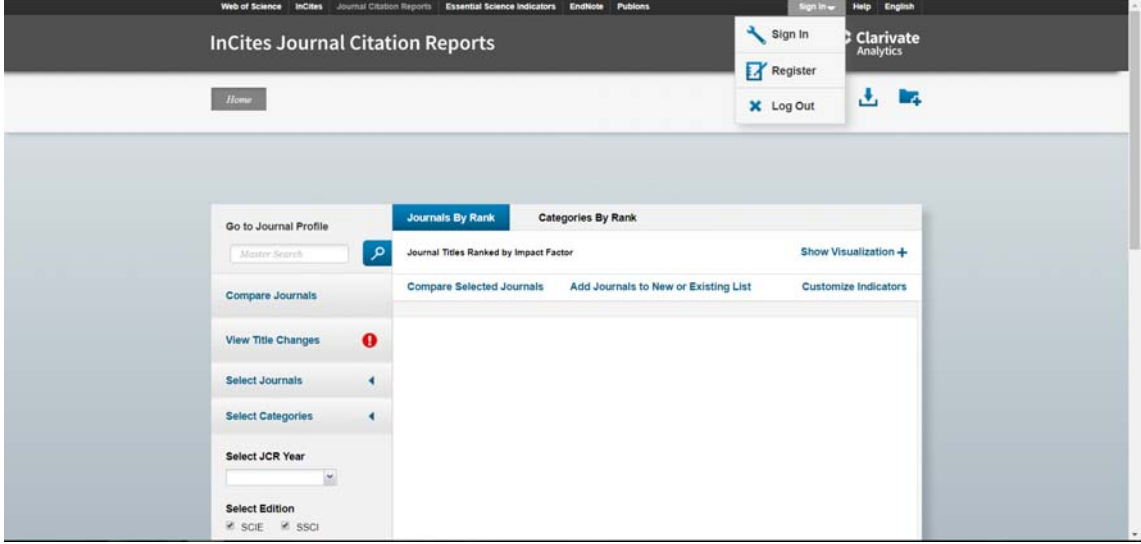

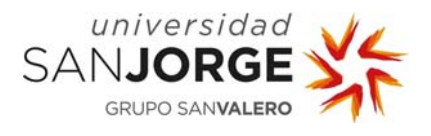

## **2. GESTOR DE REFERENCIA ENDNOTE**

**Paso 1:** Desde el **"catálogo"** de la Biblioteca de la Universidad **biblioteca.usj.es** acceder a la pestaña **"Bases de datos"**, marcar la letra **"W"** y seleccionar **"Web of Science (Wos)"**. Seguidamente, pinchar en la "Dirección de Acceso" para acceder al recurso.

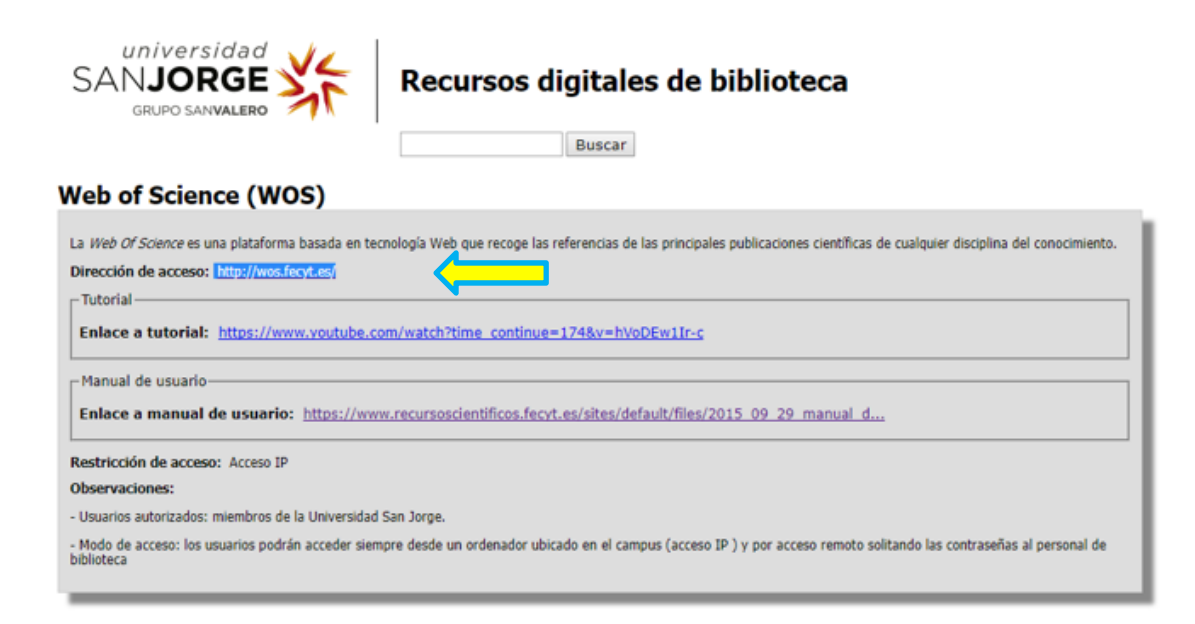

**Paso 2:** Una vez que te autentifique automáticamente entrarás dentro de WOS. Pincha en el módulo Endnote

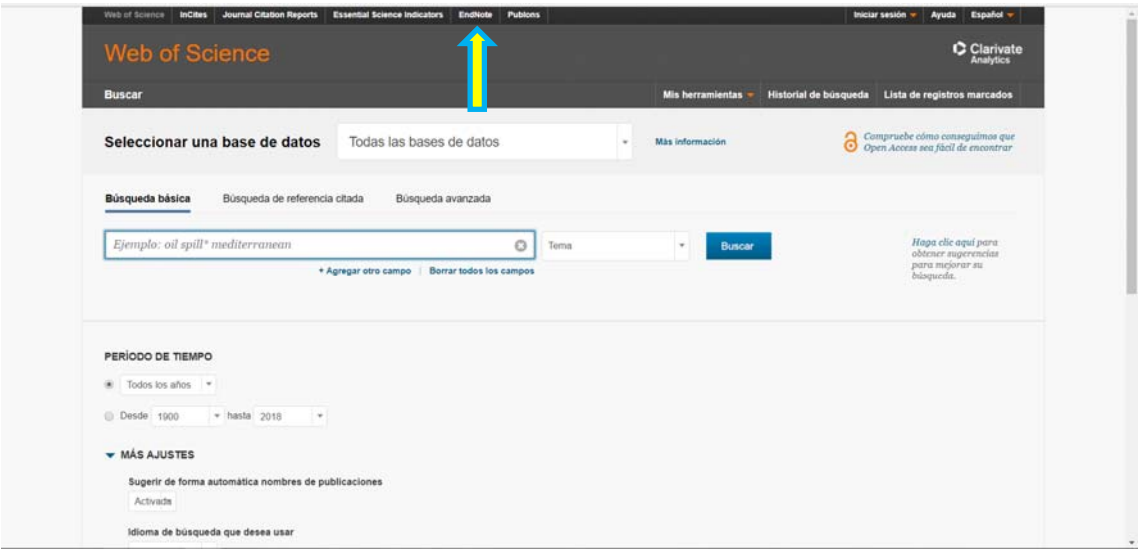

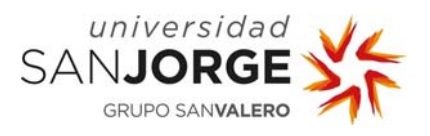

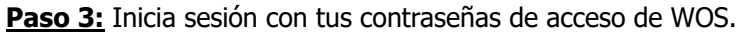

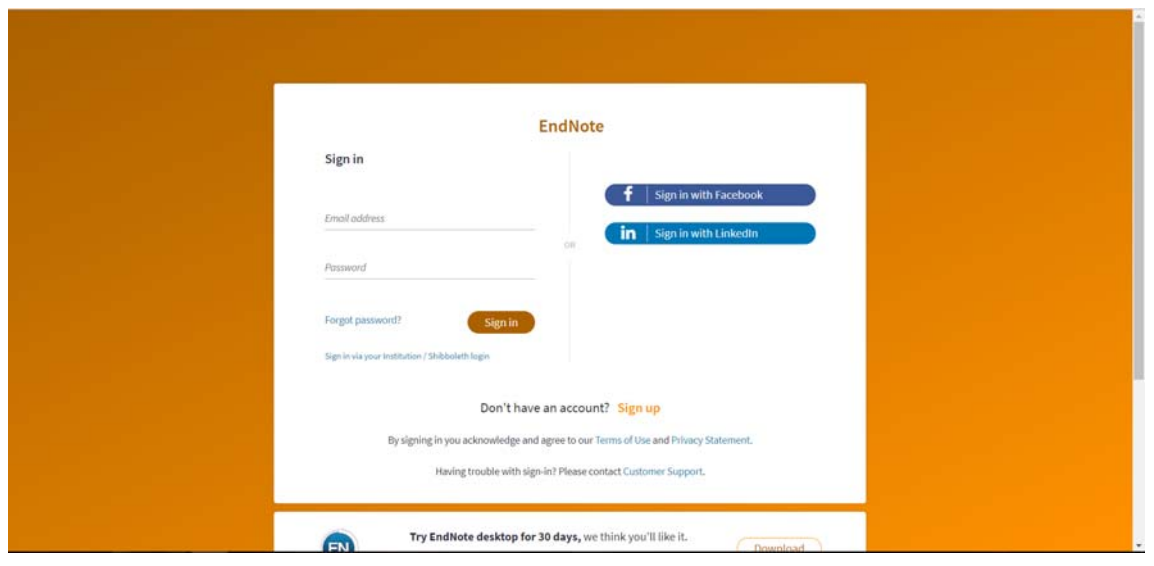

**Paso 4:** Una vez autentificado acederas a la siguiente pantalla en la que podrás comenzar a trabajar con el gestor.

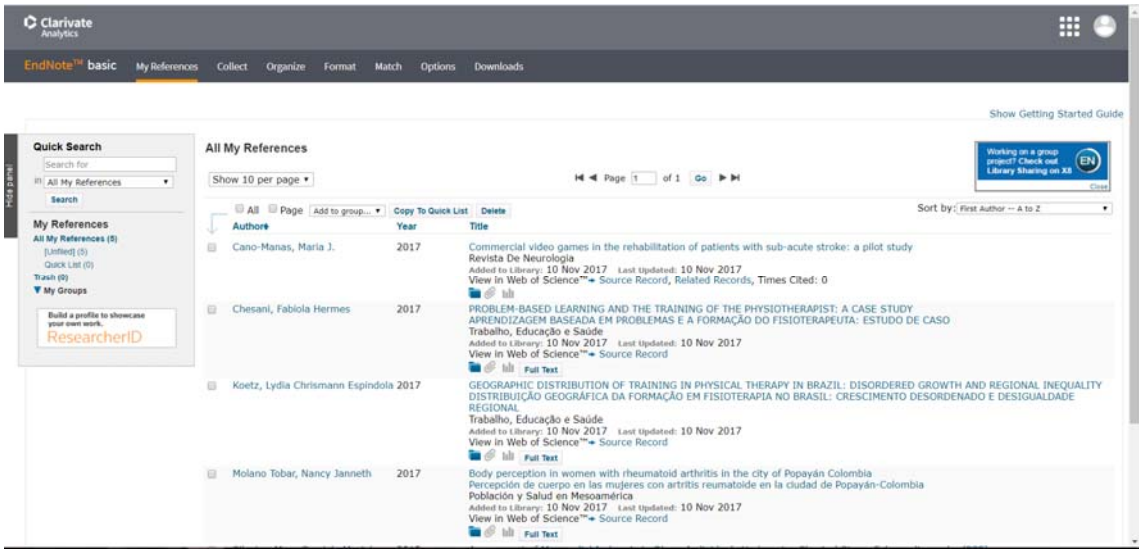